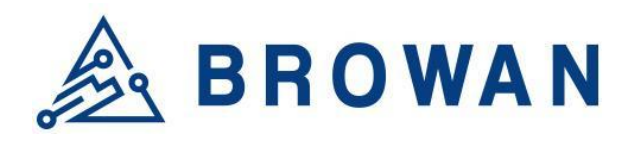

No.15-1, Zhonghua Rd., Hsinchu Industrial Park, Hukou, Hsinchu, Taiwan, R.O.C. 30352 Tel: +886-3-6006899 Fax: +886-3-5972970

Document Number | BQW\_02\_0031.001

# **Pico Next Indoor Gateway User Guide**

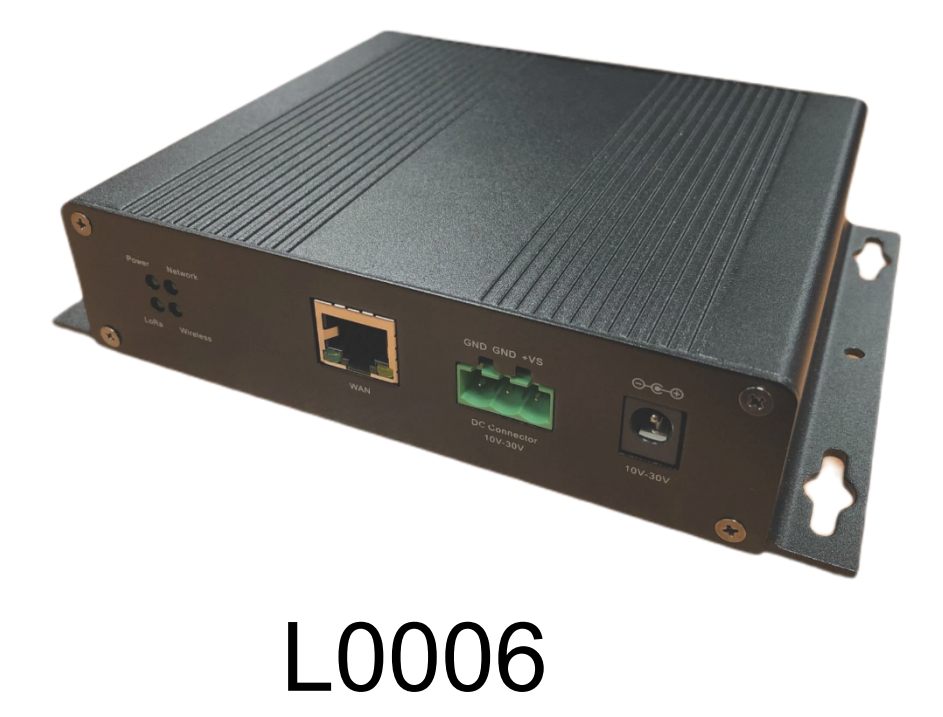

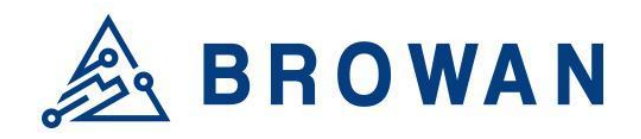

No.15-1, Zhonghua Rd., Hsinchu Industrial Park, Hukou, Hsinchu, Taiwan, R.O.C. 30352 Tel: +886-3-6006899 Fax: +886-3-5972970

# <span id="page-1-0"></span>**Revision History**

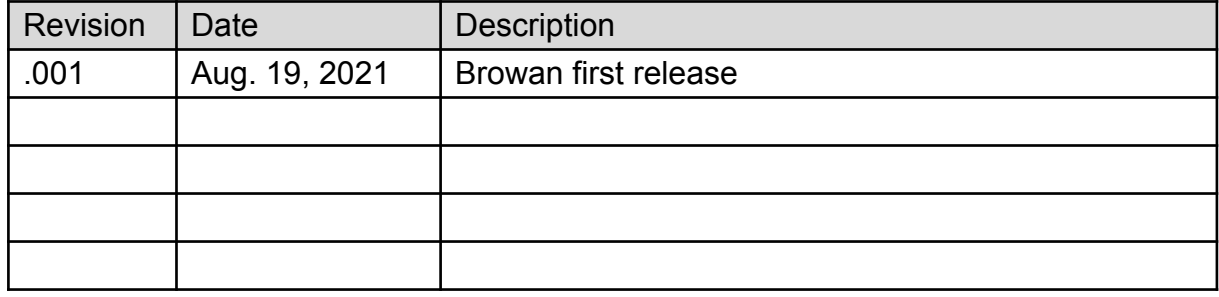

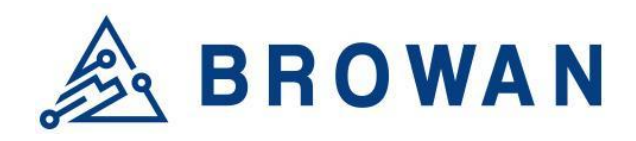

No.15-1, Zhonghua Rd., Hsinchu Industrial Park, Hukou, Hsinchu, Taiwan, R.O.C. 30352 Tel: +886-3-6006899 Fax: +886-3-5972970

# **Copyright**

<span id="page-2-0"></span>© 2021 BROWAN COMMUNICATIONS INC.

This document is copyrighted with all rights reserved. No part of this publication may be reproduced, transmitted, transcribed, stored in a retrieval system, or translated into any language in any form by any means without the written permission of BROWAN COMMUNICATIONS INC.

### <span id="page-2-1"></span>**Notice**

BROWAN COMMUNICATIONS INC. reserves the right to change specifications without prior notice.

While this manual has been compiled with great care, it may not be deemed as an assurance of product characteristics. BROWAN COMMUNICATIONS INC. shall be liable only to the degree specified in the terms of sale and delivery.

The reproduction and distribution of the documentation and software supplied with this product and the use of its contents are subject to written authorization from BROWAN COMMUNICATIONS INC.

# <span id="page-2-2"></span>**Trademark**

The product described in this document is a licensed product of BROWAN COMMUNICATIONS INC.

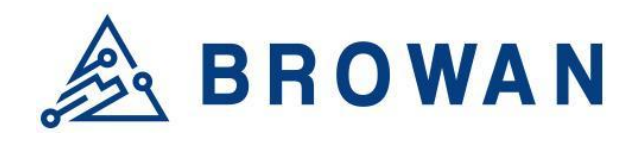

No.15-1, Zhonghua Rd., Hsinchu Industrial Park, Hukou, Hsinchu, Taiwan, R.O.C. 30352 Tel: +886-3-6006899 Fax: +886-3-5972970

# **Table of Contents**

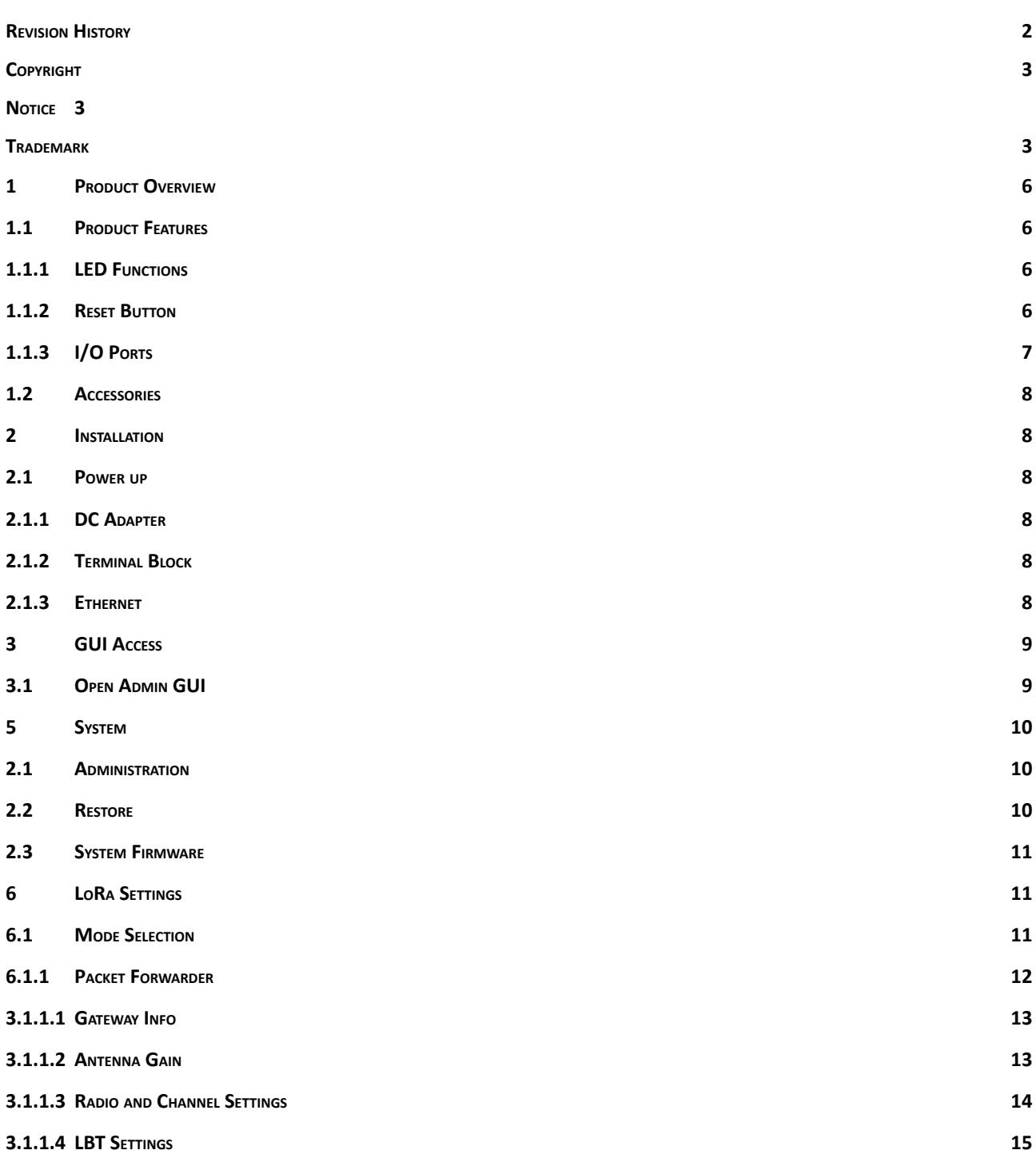

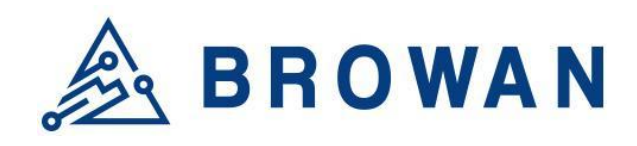

No.15-1, Zhonghua Rd., Hsinchu Industrial Park, Hukou, Hsinchu, Taiwan, R.O.C. 30352 Tel: +886-3-6006899 Fax: +886-3-5972970 **[3.1.2](#page-14-1) BASIC STATION 15**

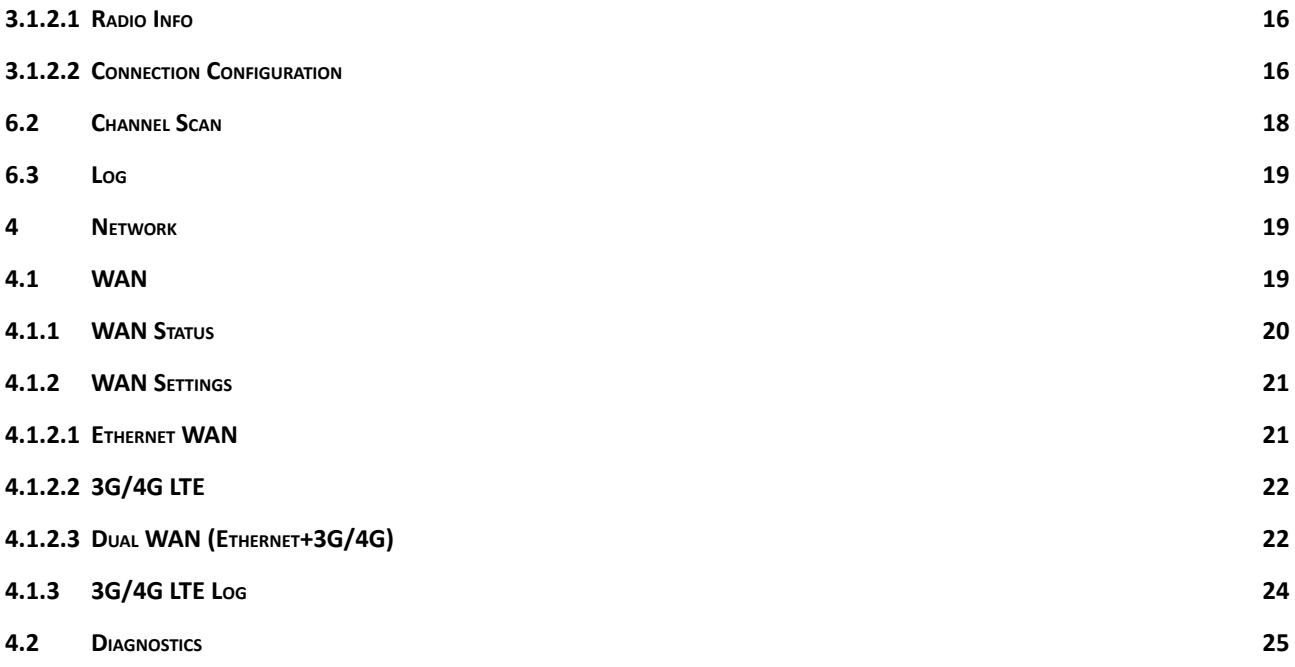

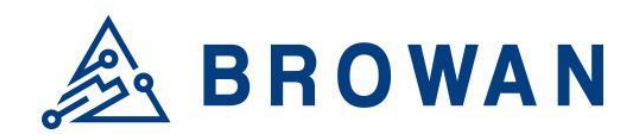

No.15-1, Zhonghua Rd., Hsinchu Industrial Park, Hukou, Hsinchu, Taiwan, R.O.C. 30352 Tel: +886-3-6006899 Fax: +886-3-5972970

# <span id="page-5-0"></span>**1 Product Overview**

# <span id="page-5-1"></span>**1.1 Product Features**

The Pico Next Gateway is a LoRa gateway with GPS, using numerous ways of connection: ethernet, LTE, and Wi-Fi. Depending upon the SKU, some functions might not be available. Pico Next is specifically designed for wide-area IoT applications. Applications include, but are not limited to, home security, automatic meter reading, monitoring fault indicators, and monitoring streetlights. This gateway is very suitable for small businesses or private area uses like parking lots, exhibition centers, and campuses.

# **1.1.1 LED Functions**

<span id="page-5-2"></span>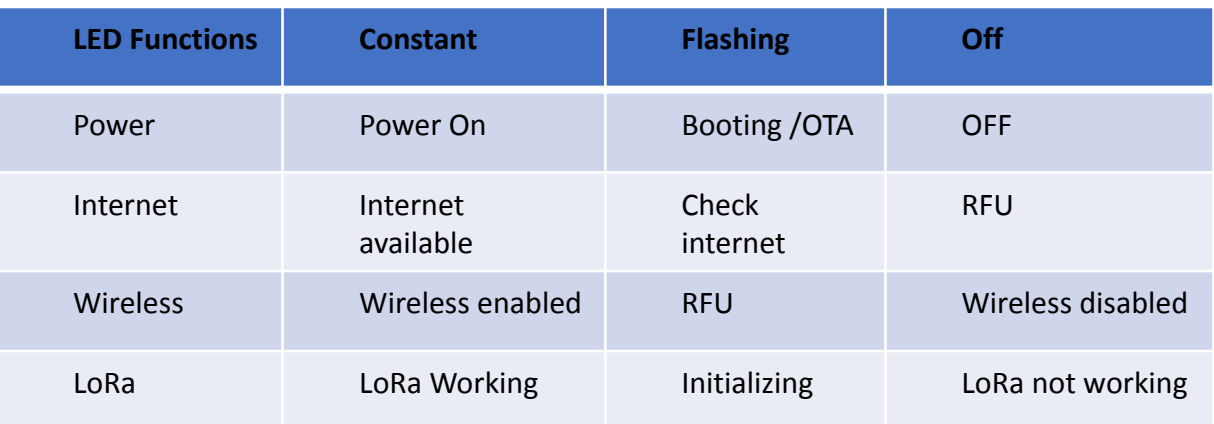

### <span id="page-5-3"></span>**1.1.2 Reset Button**

#### **Reboot:**

By pressing and holding the RESET Button, the Power LED will start flashing. The "reboot" procedure will be triggered when the RESET Button is released while the Power LED light is flashing.

#### **Restore to Default:**

By pressing and holding the RESET Button, the Power LED will start flashing. The "restore to default" procedure will be triggered when the RESET Button is released after the Power LED light becomes constant.

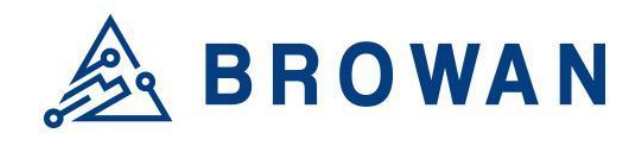

No.15-1, Zhonghua Rd., Hsinchu Industrial Park, Hukou, Hsinchu, Taiwan, R.O.C. 30352 Tel: +886-3-6006899 Fax: +886-3-5972970

### **1.1.3 I/O Ports**

Front Panel

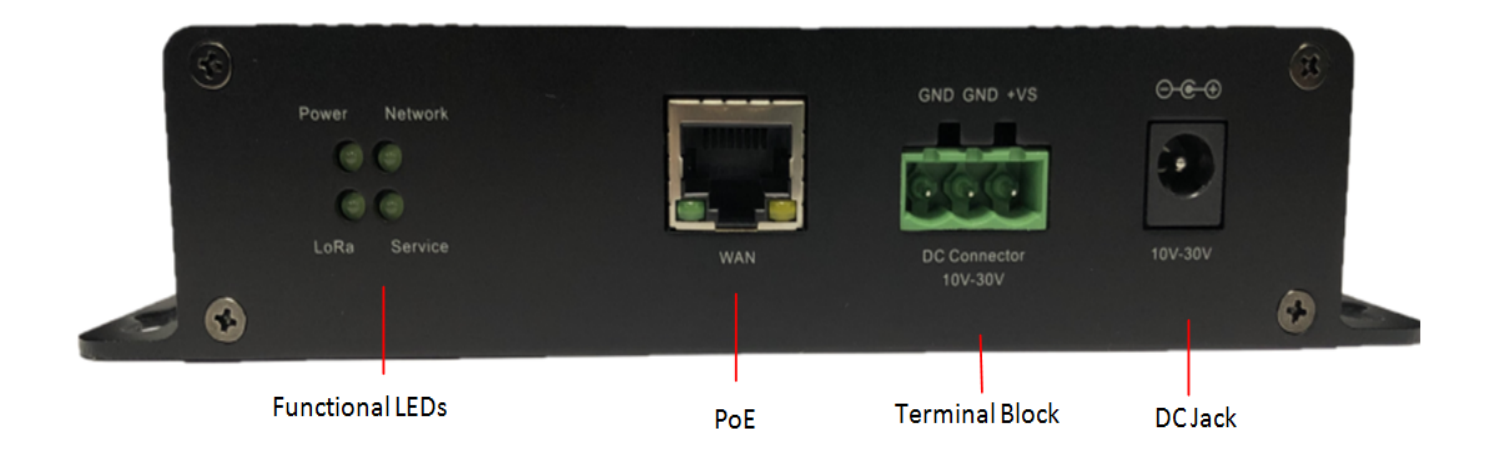

Back Panel -

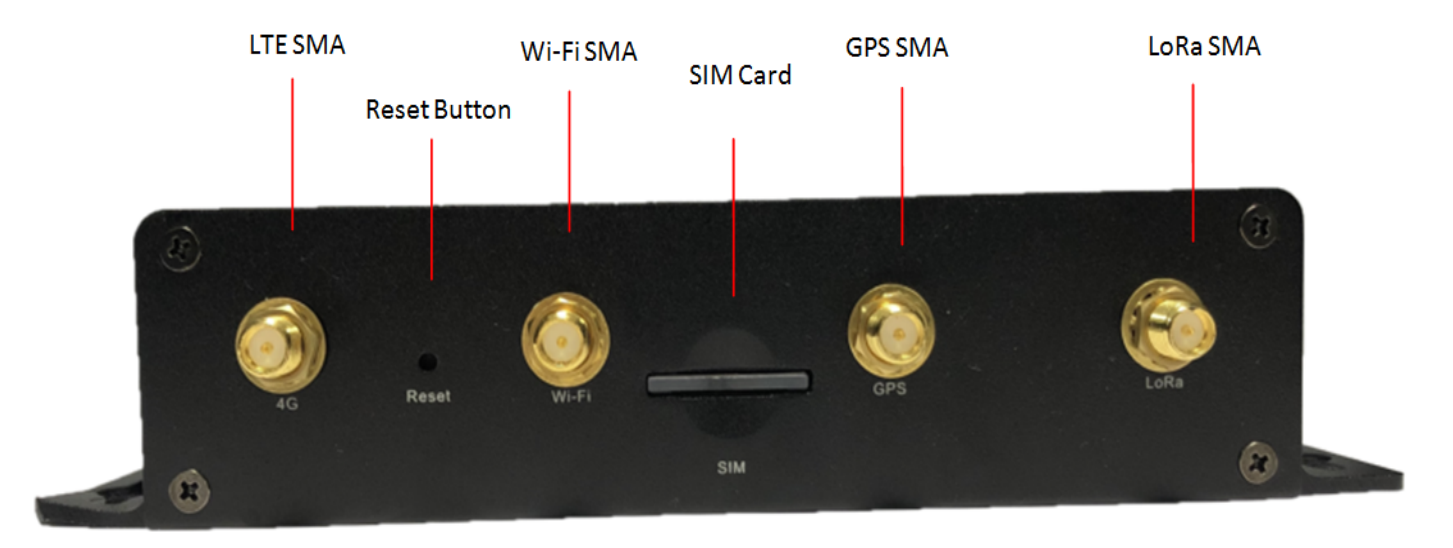

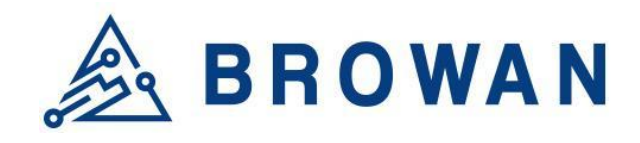

No.15-1, Zhonghua Rd., Hsinchu Industrial Park, Hukou, Hsinchu, Taiwan, R.O.C. 30352 Tel: +886-3-6006899 Fax: +886-3-5972970

# <span id="page-7-0"></span>**1.2 Accessories**

Different SKUs would provide accessories pertaining to that country or SKU, such as the adapter plug model and GPS antenna. LTE and Wireless antennas are interchangeable; they have the same specifications.

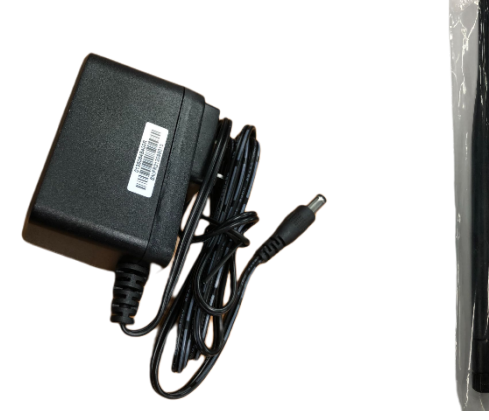

Adapter LoRa Antenna LTE and Wi-Fi Antenna GPS Antenna

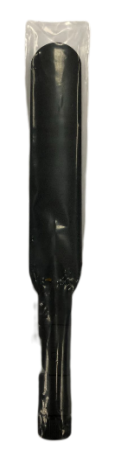

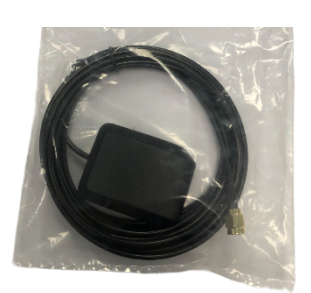

# <span id="page-7-1"></span>**2 Installation**

### <span id="page-7-2"></span>**2.1 Power up**

<span id="page-7-3"></span>Power up Pico Next through the following ways.

### **2.1.1DC Adapter**

Connect the power adapter provided to the DC jack In. Pico Next will automatically turn on after powering up.

### <span id="page-7-4"></span>**2.1.2Terminal Block**

<span id="page-7-5"></span>Connect a power supply to Pico Next with a 3-pin pluggable male terminal block.

### **2.1.3Ethernet**

Connect an RJ45 Ethernet cable to Power-over-Ethernet In (WAN port). Connect the other end of the ethernet cable to a passive PoE that ensures a power of 12V / 1.5A DC. Provide power to the passive PoE.

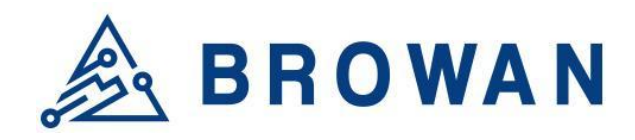

No.15-1, Zhonghua Rd., Hsinchu Industrial Park, Hukou, Hsinchu, Taiwan, R.O.C. 30352 Tel: +886-3-6006899 Fax: +886-3-5972970

# <span id="page-8-0"></span>**3 GUI Access**

# <span id="page-8-1"></span>**3.1 Open Admin GUI**

The default mode of Pico Next Gateway is DHCP. Once Pico Next is turned on through plugging in the DC adapter, it will automatically link to available servers. Pico Next's IP address can be found on the DHCP server. Access Pico Next WebUI via the DHCP IP on Chrome. The default username is "**admin**" and the password can be found on the back label. Figure 1.1-A Admin GUI

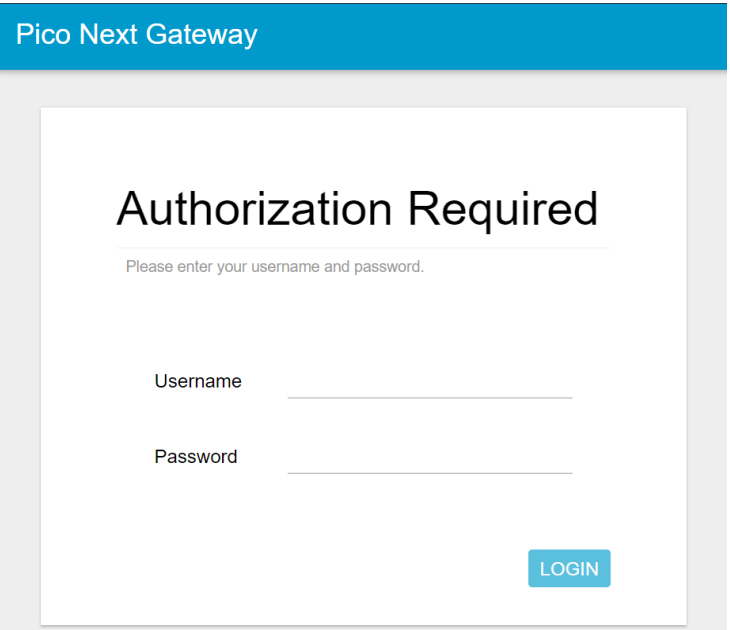

#### Figure 1.1-B Admin GUI

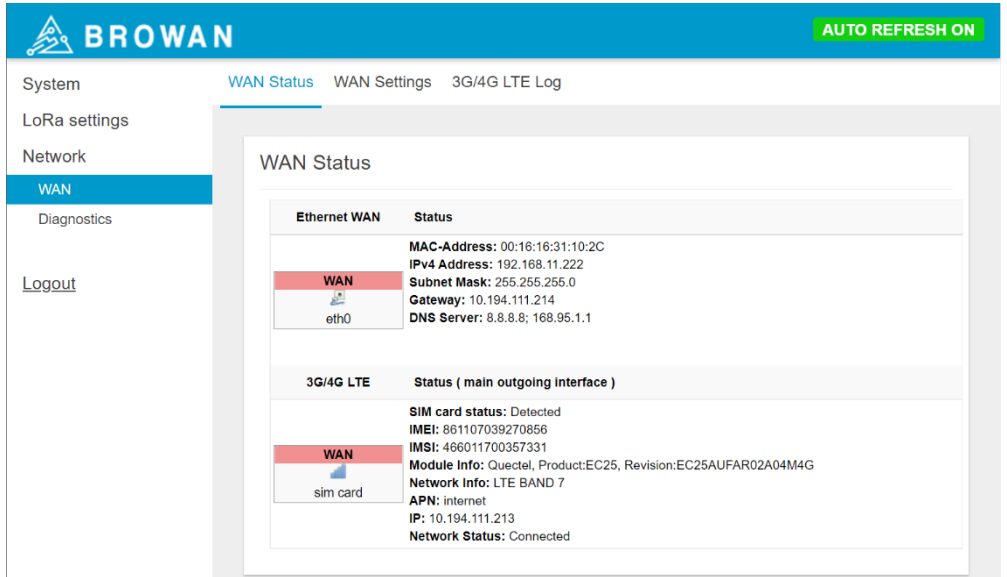

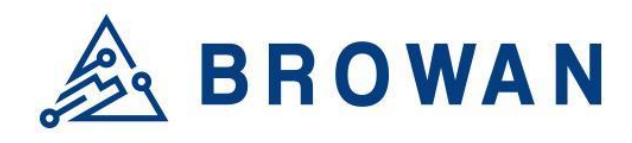

No.15-1, Zhonghua Rd., Hsinchu Industrial Park, Hukou, Hsinchu, Taiwan, R.O.C. 30352 Tel: +886-3-6006899 Fax: +886-3-5972970

### <span id="page-9-0"></span>**5 System**

The System menu consists of the following categories: *Administration, Restore,* and *System Firmware*. An introduction of each category will be distinctly stated in individual paragraphs.

### <span id="page-9-1"></span>**2.1 Administration**

Pico Next login password can be configured on this page.

#### Figure 2.1-A Router Password

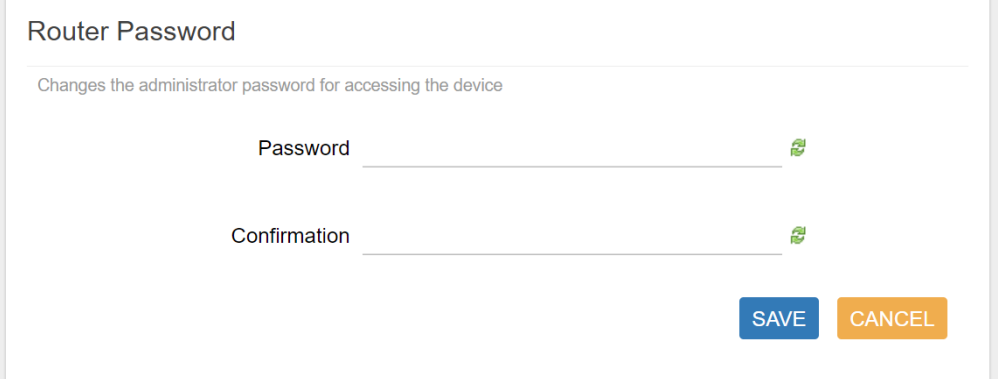

### <span id="page-9-2"></span>**2.2 Restore**

Restore the *Password Credential*, *LoRa Setting* and *Network Setting* to the default configurations.

#### Figure 2.2-A Restore

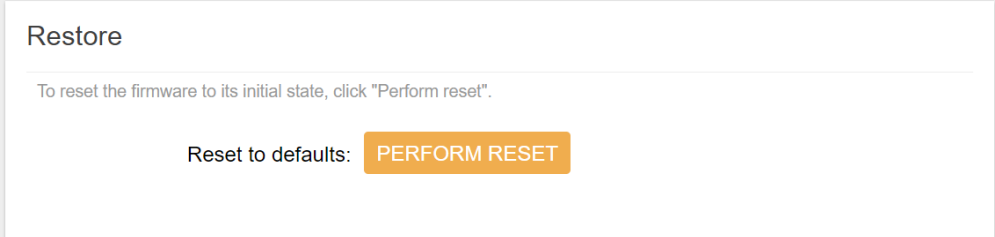

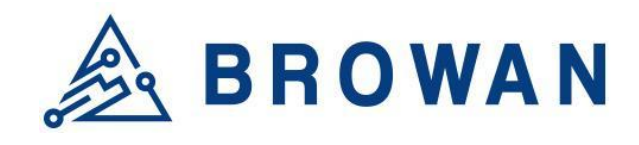

No.15-1, Zhonghua Rd., Hsinchu Industrial Park, Hukou, Hsinchu, Taiwan, R.O.C. 30352 Tel: +886-3-6006899 Fax: +886-3-5972970

### <span id="page-10-0"></span>**2.3 System Firmware**

Here the current firmware version can be found. Click the "Choose File" button to upload the newest system firmware. Click the "UPGRADE" button to upgrade the system firmware.

#### Figure 2.3-A System Firmware

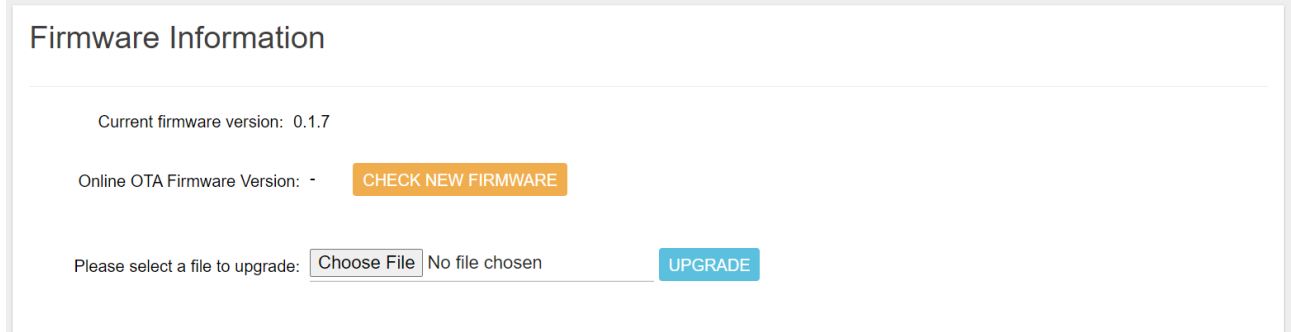

# <span id="page-10-1"></span>**6 LoRa Settings**

The LoRa menu consists of the following categories: *Mode Selection, Channel Scan,* and *Log*. An introduction of each category will be distinctly stated in individual paragraphs.

### <span id="page-10-2"></span>**6.1 Mode Selection**

By default, the LoRa Mode is disabled. Configure the "*Packet Forwarder*" or "*Basic Station*" by using the dropdown list.

Figure 3.1-A LoRa Mode Selection

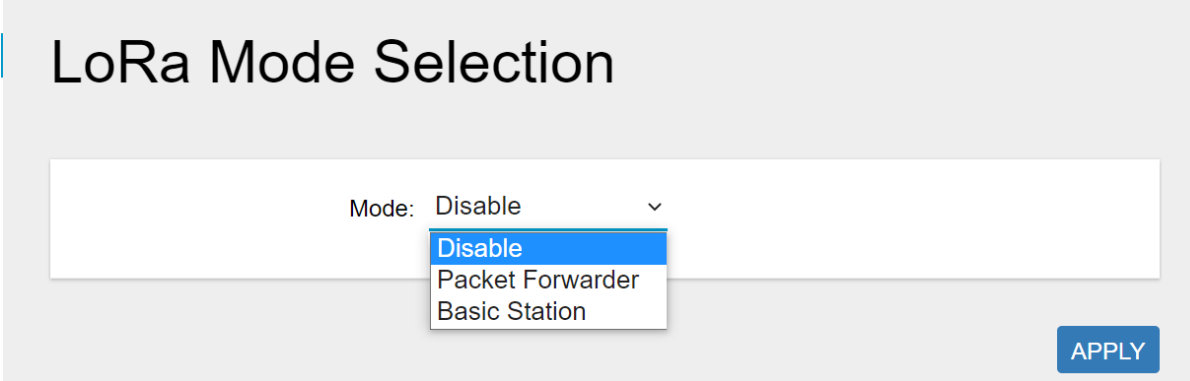

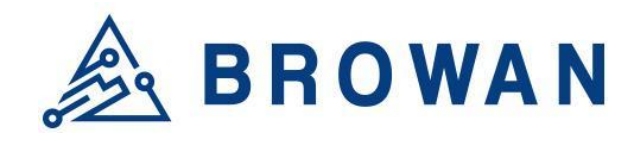

No.15-1, Zhonghua Rd., Hsinchu Industrial Park, Hukou, Hsinchu, Taiwan, R.O.C. 30352 Tel: +886-3-6006899 Fax: +886-3-5972970

### <span id="page-11-0"></span>**6.1.1 Packet Forwarder**

Choose the "*Packet Forwarder*" option and click the "*APPLY*" button to Enable the Packet Forwarder mode. After applying the setting, the "Packet Forwarder" field can be found on the left menu.

Figure 3.1.1-A LoRa Mode Selection - Packet Forwarder

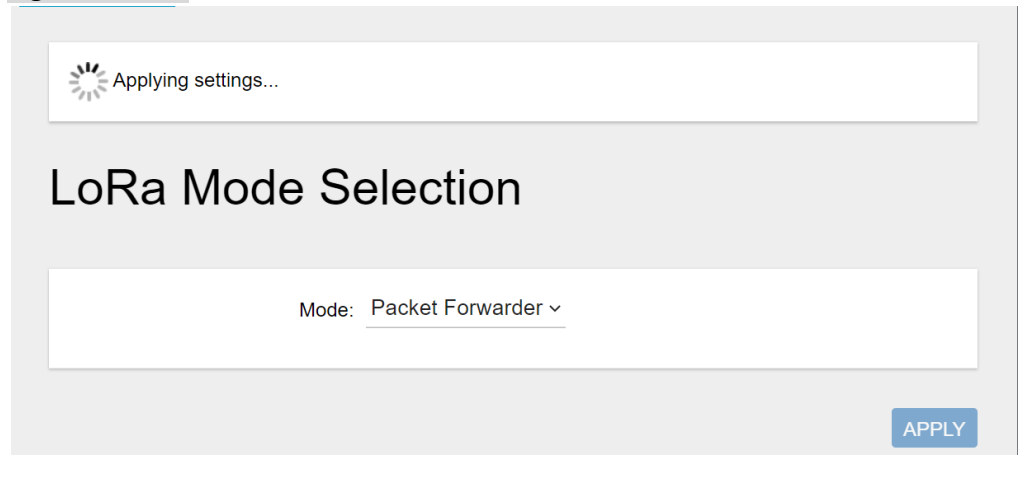

Figure 3.1.1-B LoRa Mode Selection - Packet Forwarder menu

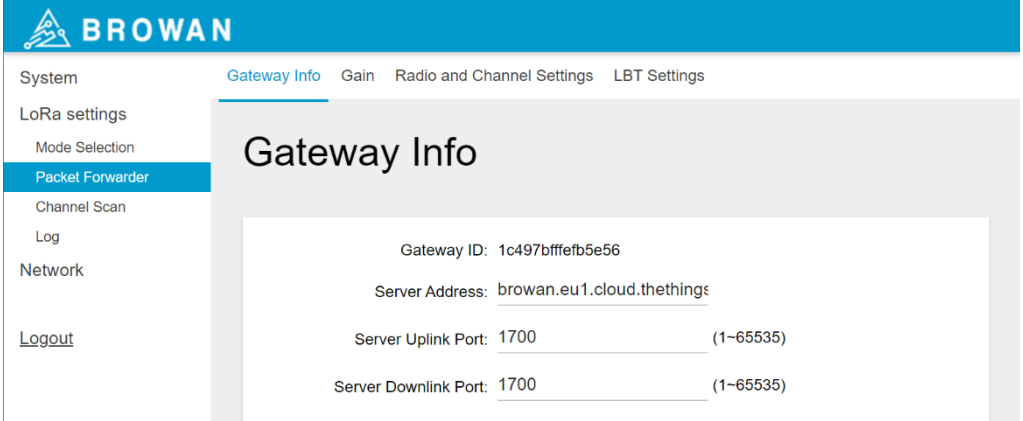

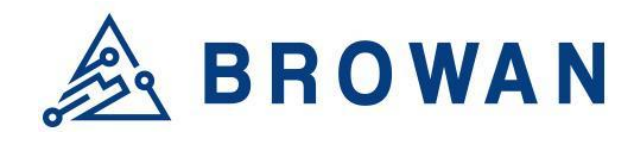

No.15-1, Zhonghua Rd., Hsinchu Industrial Park, Hukou, Hsinchu, Taiwan, R.O.C. 30352 Tel: +886-3-6006899 Fax: +886-3-5972970

### **3.1.1.1 Gateway Info**

<span id="page-12-0"></span>This page is to set up the LoRa configuration including *Gateway ID*, *Server Address*, *Server Uplink Port*, *Server Downlink Port*, *Keep-Alive Interval*, *Statistics Display Interval*, and *Push Timeout*.

Figure 3.1.1.1-A Gateway Info

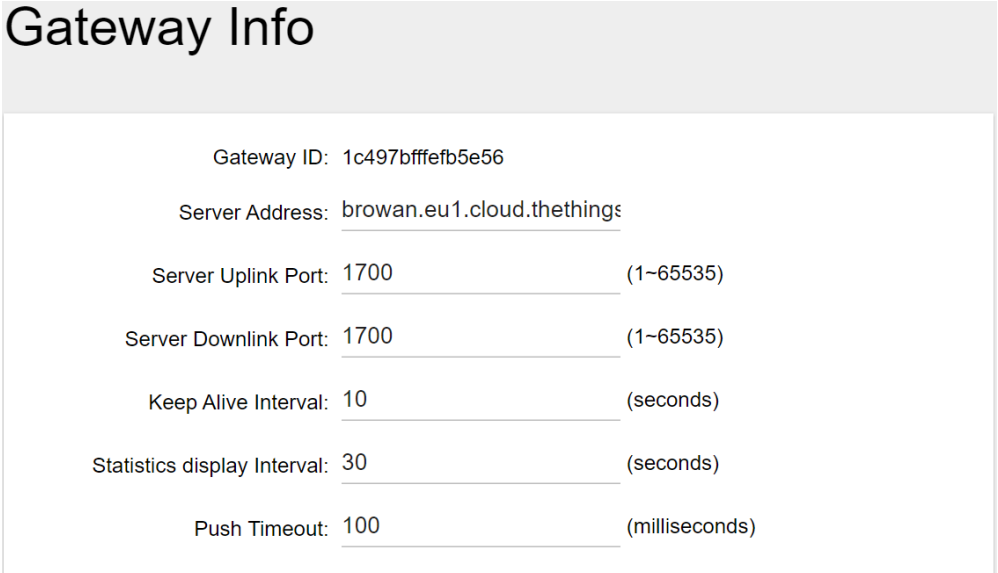

# **3.1.1.2 Antenna Gain**

<span id="page-12-1"></span>This page is to set up the *antenna gain* of Lora.

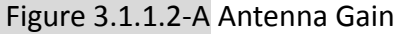

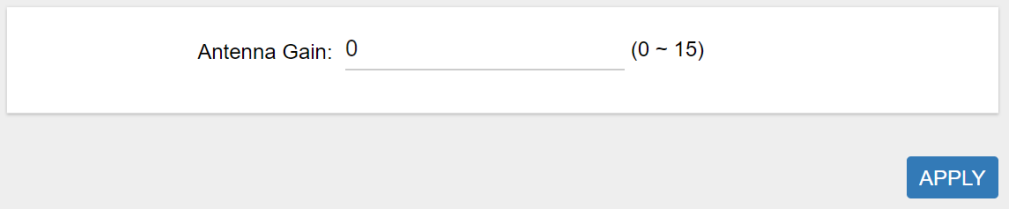

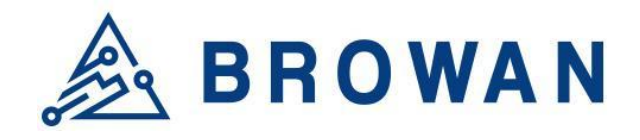

No.15-1, Zhonghua Rd., Hsinchu Industrial Park, Hukou, Hsinchu, Taiwan, R.O.C. 30352 Tel: +886-3-6006899 Fax: +886-3-5972970

## **3.1.1.3 Radio and Channel Settings**

<span id="page-13-0"></span>This page is to configure the radio 0 and radio 1 configurations of Lora, including *Central Frequency*, *Channel Status*, and *Center frequency offset*.

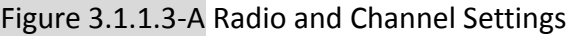

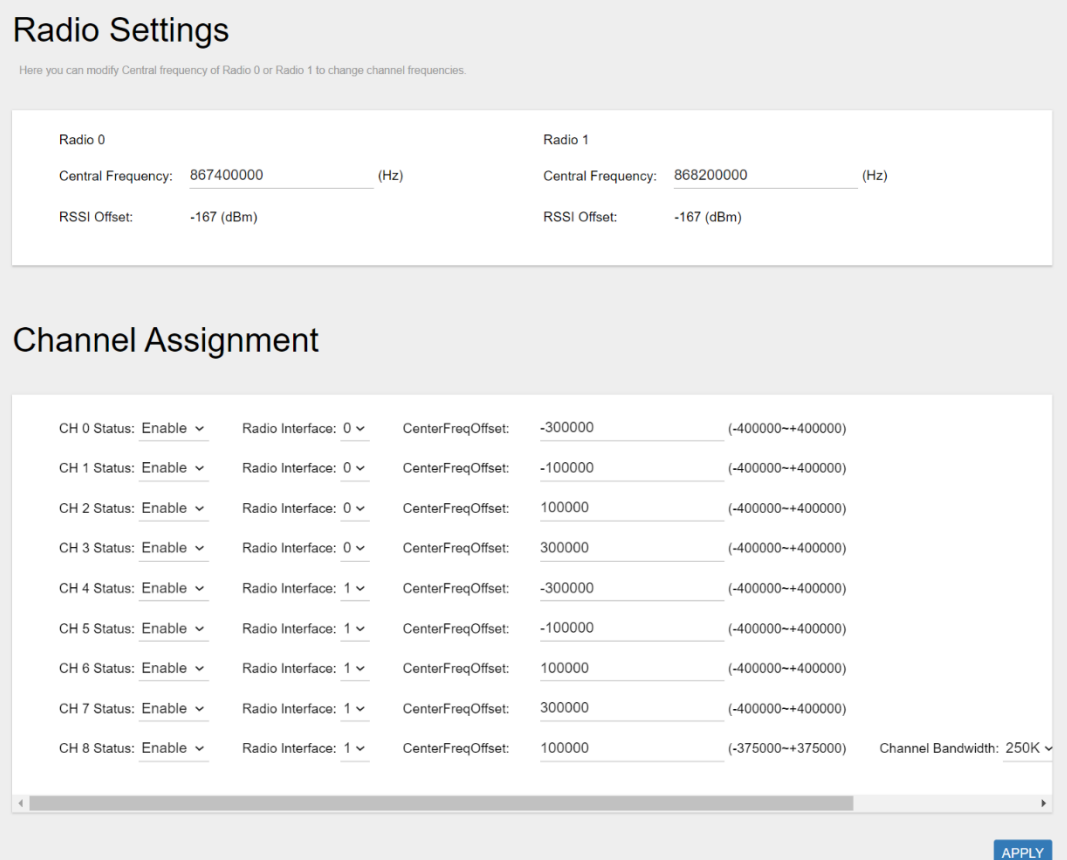

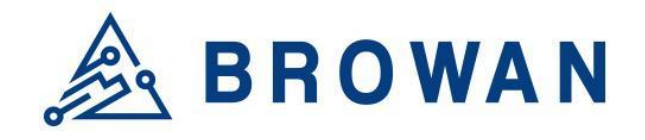

No.15-1, Zhonghua Rd., Hsinchu Industrial Park, Hukou, Hsinchu, Taiwan, R.O.C. 30352 Tel: +886-3-6006899 Fax: +886-3-5972970

### **3.1.1.4 LBT Settings**

<span id="page-14-0"></span>For some regions (i.e. Japan), the Listen Before Talk (LBT) function is a must. This page is to set up the LBT configuration of Lora, including *LBT Status, RSSI Target, Channel settings.*

Figure 3.1.1.4-A LBT Settings **LBT Settings** 

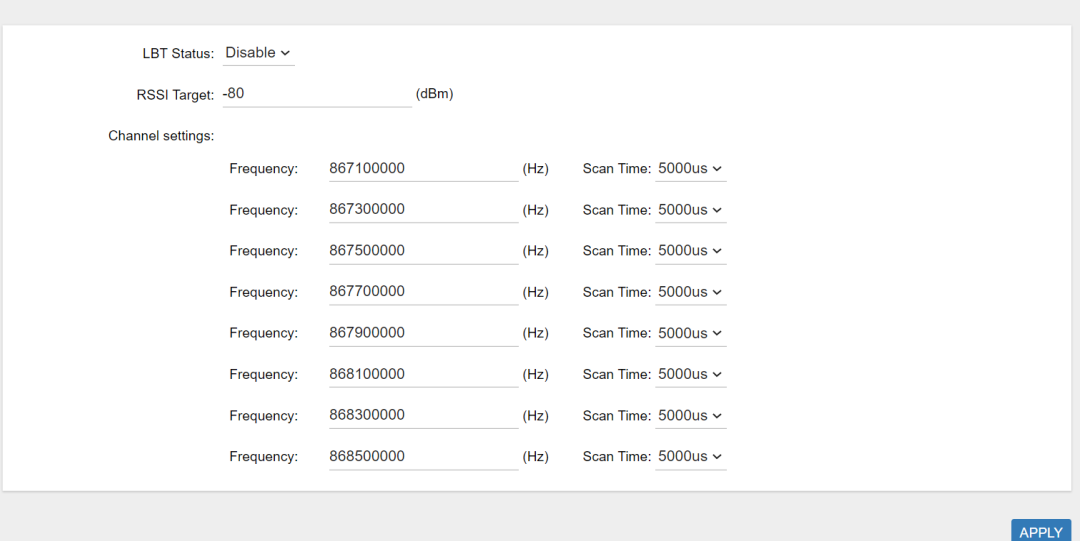

### <span id="page-14-1"></span>**3.1.2 Basic Station**

Choose the "*Basic Station*'' option and click the "*APPLY*" button to Enable the Basic Station mode. After applying the setting, the "Basic Station" field can be found on the left menu.

Figure 3.1.2-A LoRa Mode Selection - Basic Station

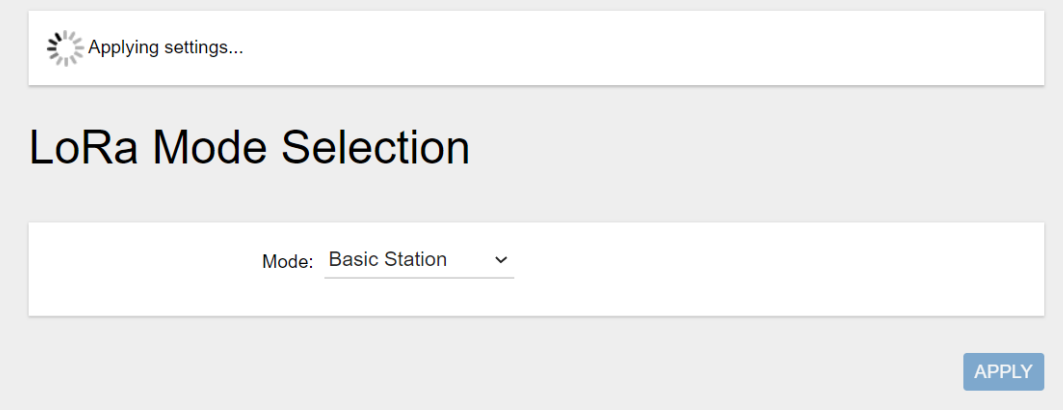

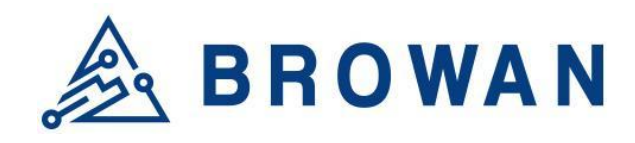

No.15-1, Zhonghua Rd., Hsinchu Industrial Park, Hukou, Hsinchu, Taiwan, R.O.C. 30352 Tel: +886-3-6006899 Fax: +886-3-5972970

#### Figure 3.1.2-B LoRa Mode Selection - Basic Station menu

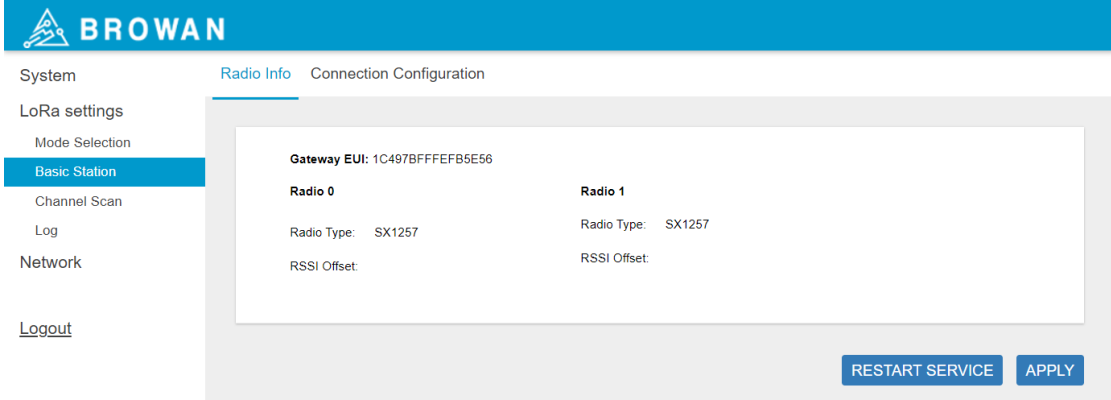

### **3.1.2.1 Radio Info**

<span id="page-15-0"></span>This page is to show the *Gateway EUI* information*.*

#### Figure 3.1.2.1-A Radio Info

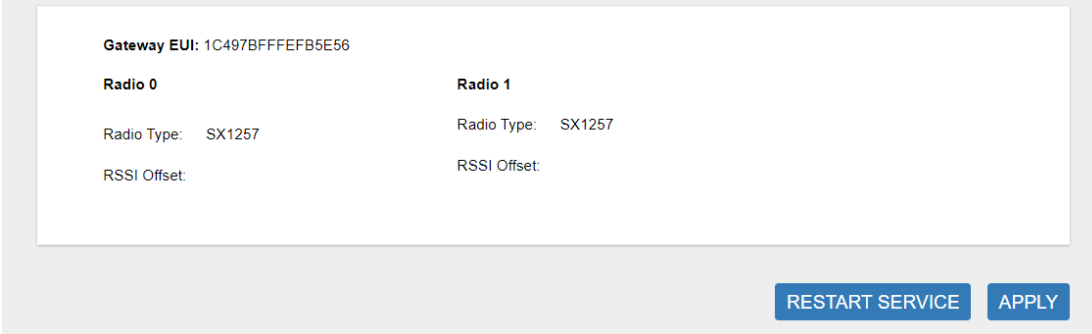

### **3.1.2.2 Connection Configuration**

<span id="page-15-1"></span>This page is to set up the basic station configuration, including *Basic Station Mode, Protocol, Server Address, Server Port,* and *Credentials.*

#### - LNS Mode

Configure the LNS Mode settings and click the "APPLY" button.

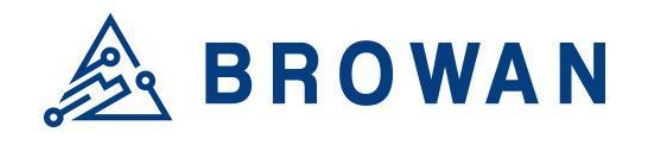

No.15-1, Zhonghua Rd., Hsinchu Industrial Park, Hukou, Hsinchu, Taiwan, R.O.C. 30352 Tel: +886-3-6006899 Fax: +886-3-5972970

#### Figure 3.1.2.2-A LNS Mode

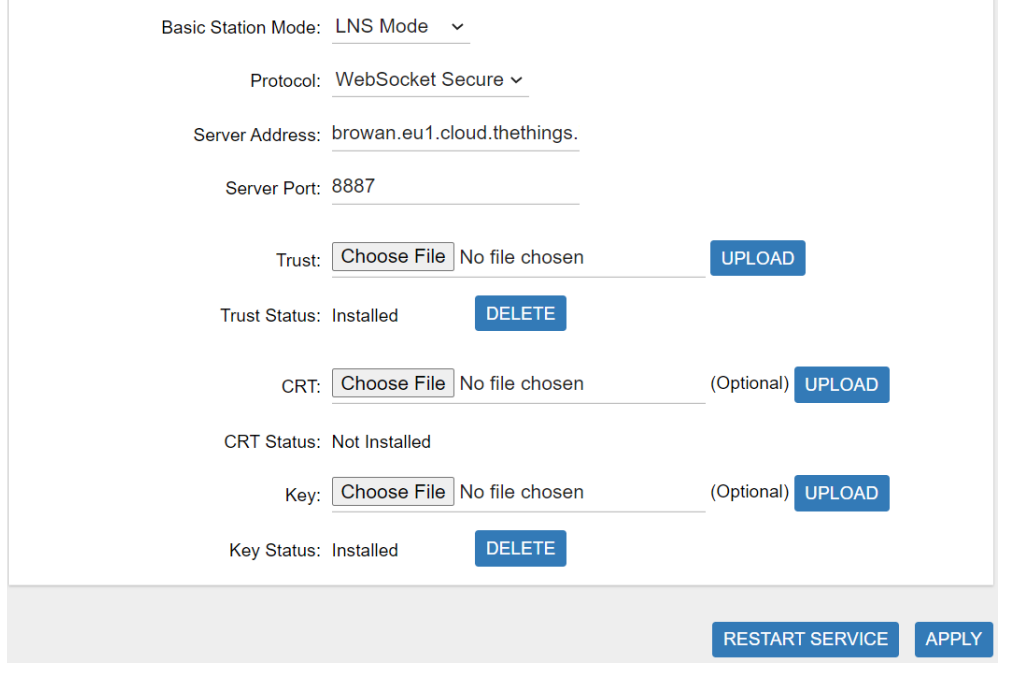

#### - CUPS Mode

Configure the CUPS Mode settings and click the "APPLY" button.

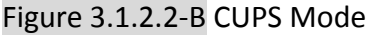

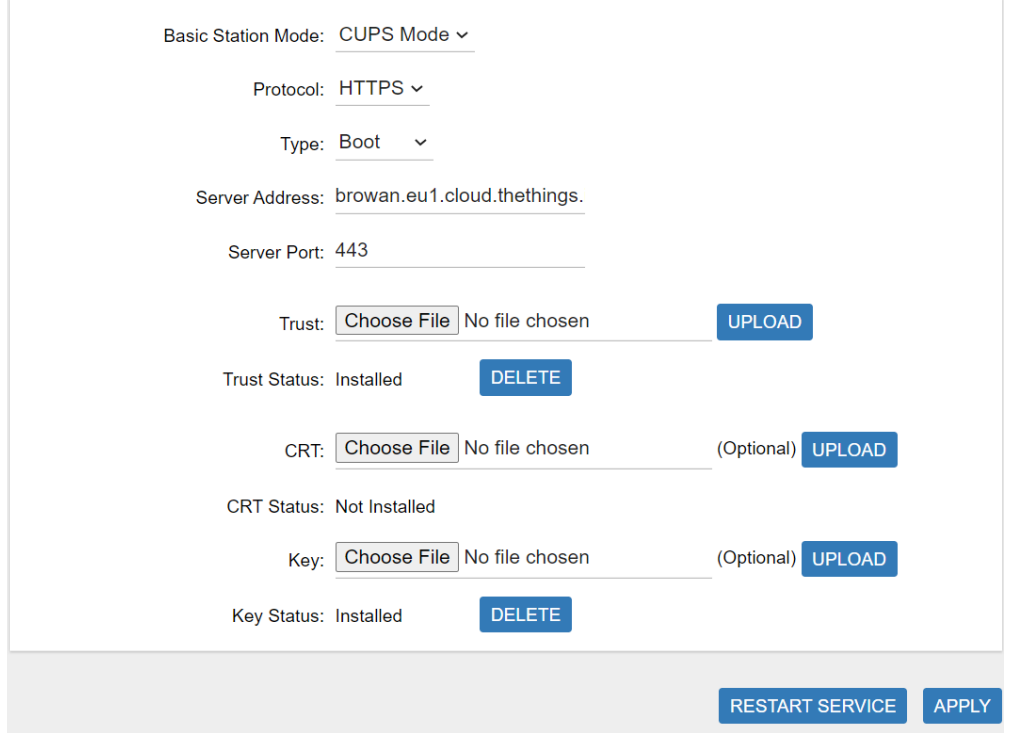

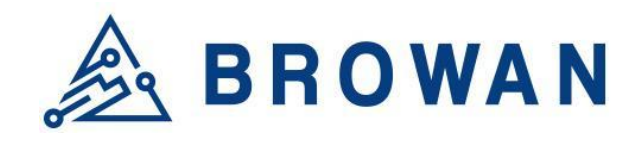

No.15-1, Zhonghua Rd., Hsinchu Industrial Park, Hukou, Hsinchu, Taiwan, R.O.C. 30352 Tel: +886-3-6006899 Fax: +886-3-5972970

# <span id="page-17-0"></span>**6.2 Channel Scan**

Click the "SCAN" button to scan the RF signal. Then click the "EXPORT" button to export the scan result.

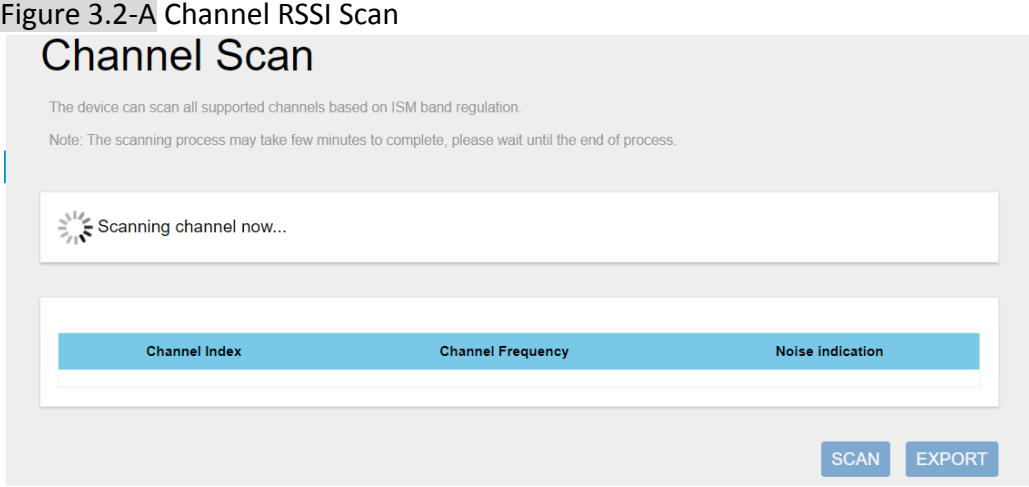

#### Figure 3.2-B Scan Result**Channel Scan**

The device can scan all supported channels based on ISM band regulation.

Note: The scanning process may take few minutes to complete, please wait until the end of process.

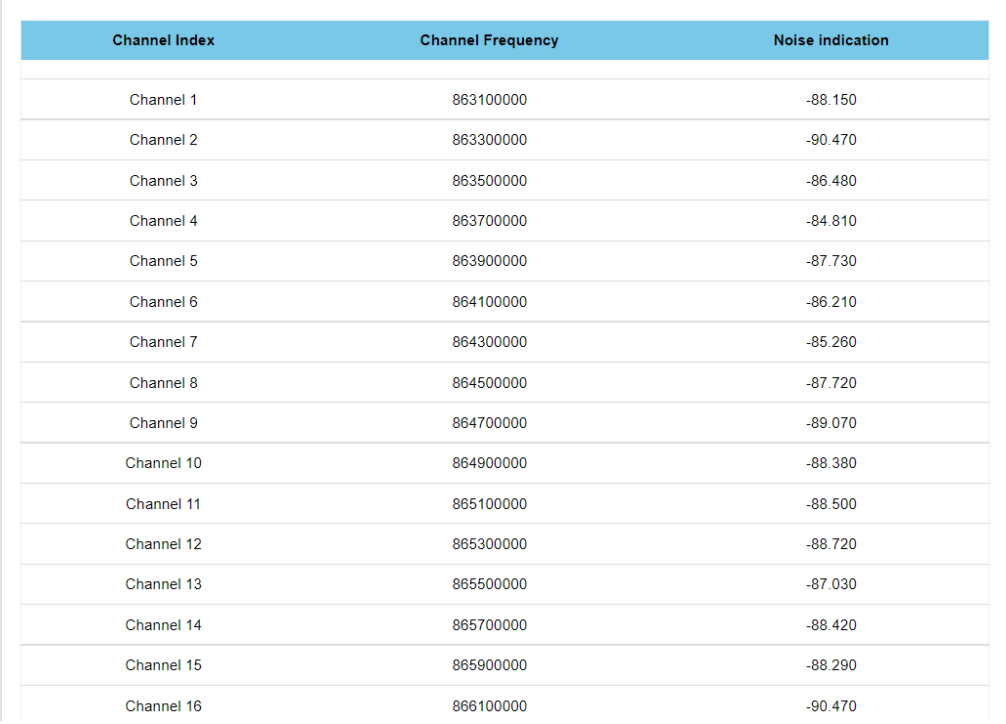

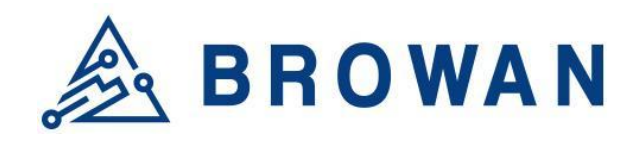

No.15-1, Zhonghua Rd., Hsinchu Industrial Park, Hukou, Hsinchu, Taiwan, R.O.C. 30352 Tel: +886-3-6006899 Fax: +886-3-5972970

# <span id="page-18-0"></span>**6.3 Log**

The LoRa logs will be shown on this page. Packet forwarder mode will show recent logs with a maximum limit of 5MB. Basic Station mode will show recent logs within 5,000,000 lines.

Figure 3.3-A Logs LoRa Logs

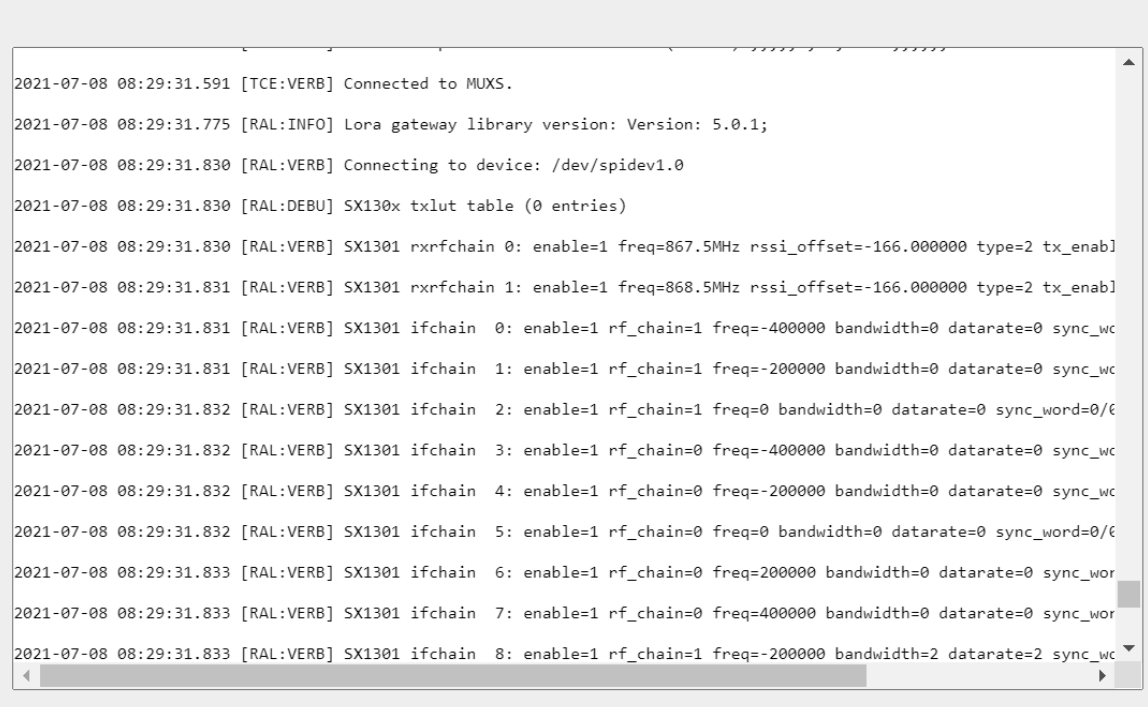

**REFRESH** 

### <span id="page-18-1"></span>**4 Network**

The Network menu consists of the following categories: *WAN* and *Diagnostics*. Introduction and input procedures for each category are described in the following paragraphs.

### <span id="page-18-2"></span>**4.1 WAN**

The purpose of this category is to view current WAN settings. This category is further divided into three sectors: *WAN Status*, *Wan Settings,* and *3G/4G LTE Log*. These individual options are lodged and labeled above the main content.

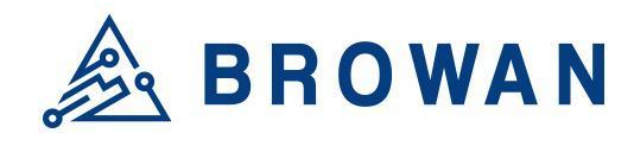

No.15-1, Zhonghua Rd., Hsinchu Industrial Park, Hukou, Hsinchu, Taiwan, R.O.C. 30352 Tel: +886-3-6006899 Fax: +886-3-5972970

### <span id="page-19-0"></span>**4.1.1 WAN Status**

The current network status will be shown on this page.

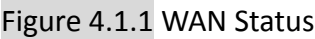

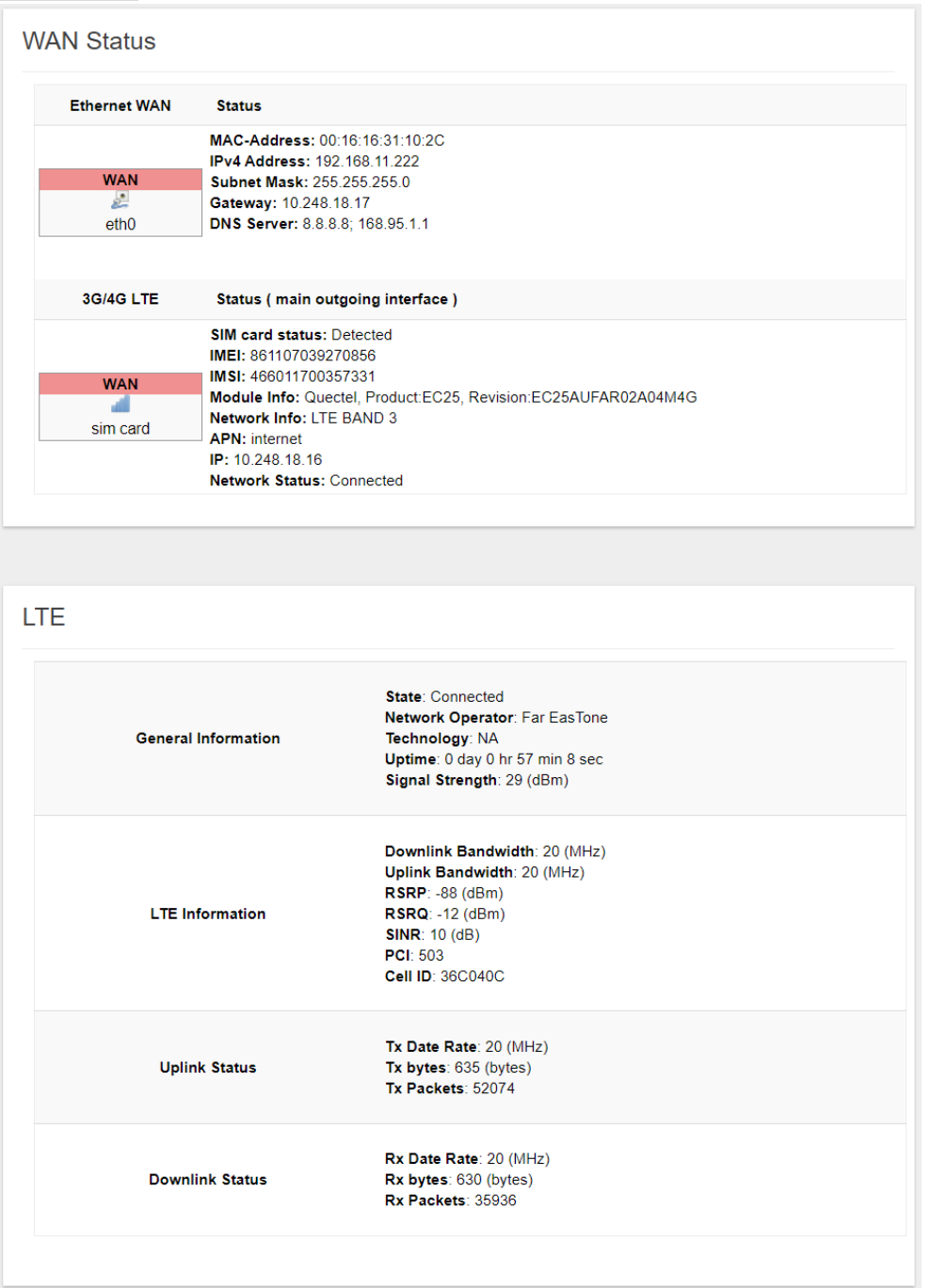

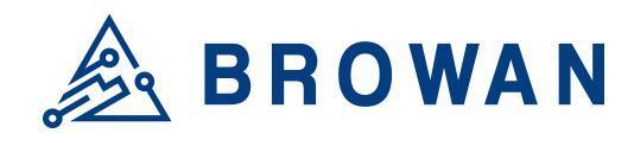

No.15-1, Zhonghua Rd., Hsinchu Industrial Park, Hukou, Hsinchu, Taiwan, R.O.C. 30352 Tel: +886-3-6006899 Fax: +886-3-5972970

### <span id="page-20-0"></span>**4.1.2 WAN Settings**

Pico Next supports 3 WAN Modes: *Ethernet WAN, 3G/4G LTE,* and *Dual-WAN (Ethernet+3G/4G).*

#### Figure 4.1.2-A WAN Mode

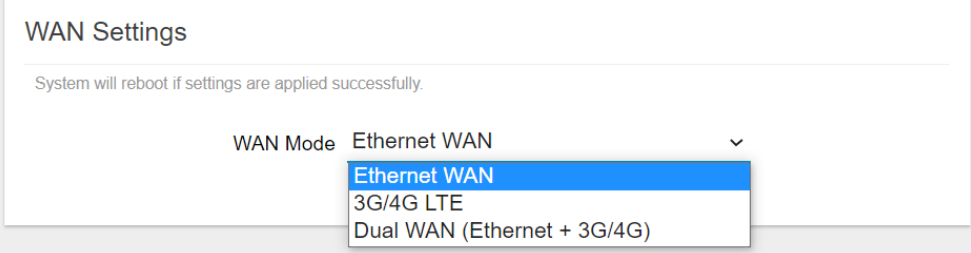

### **4.1.2.4 Ethernet WAN**

#### <span id="page-20-1"></span>- DHCP Client Figure 4.1.2.1-A DHCP Client

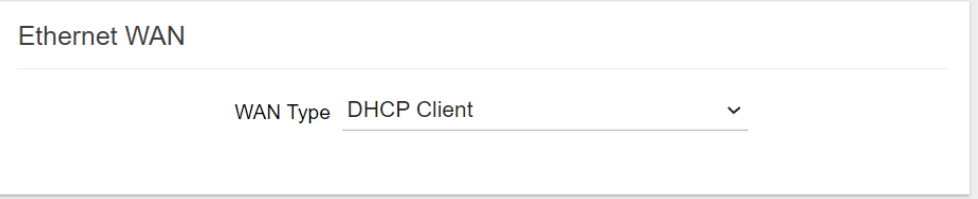

#### - Static IP Figure 4.1.2.1-B Static IP

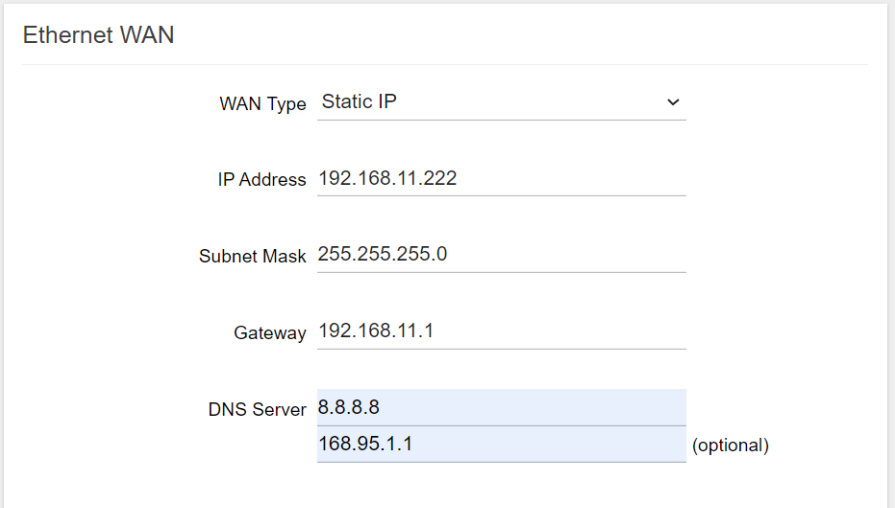

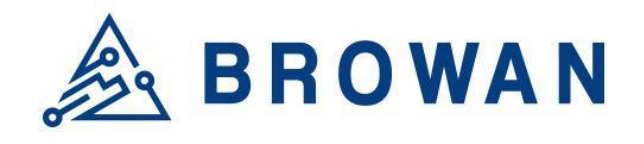

No.15-1, Zhonghua Rd., Hsinchu Industrial Park, Hukou, Hsinchu, Taiwan, R.O.C. 30352 Tel: +886-3-6006899 Fax: +886-3-5972970

### **4.1.2.2 3G/4G LTE**

<span id="page-21-0"></span>Configure "APN" information according to mobile service provider requirements.

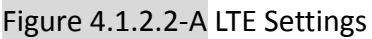

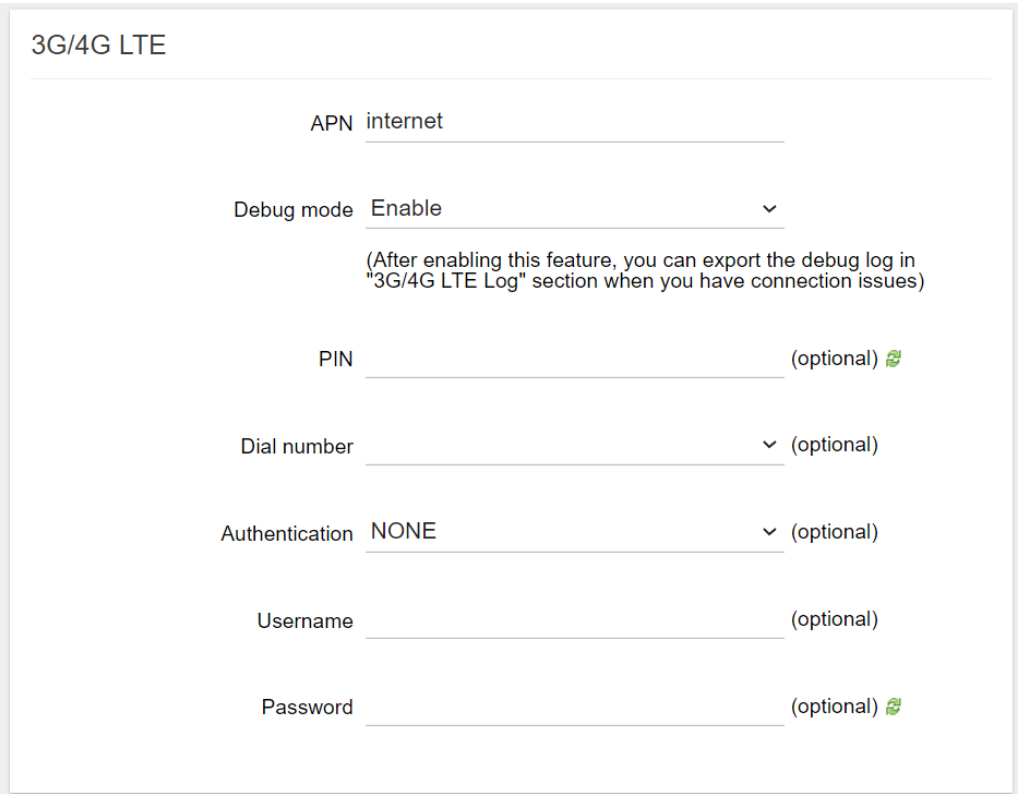

### **4.1.2.3 Dual WAN (Ethernet+3G/4G)**

<span id="page-21-1"></span>Configure the Ethernet Setting and LTE Setting at the same time. If the Dual WAN mode is selected, the primary interface needs to be specified by default. Pico Next Gateway will automatically set the other workable interface to be the backhaul.

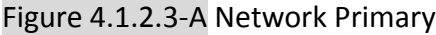

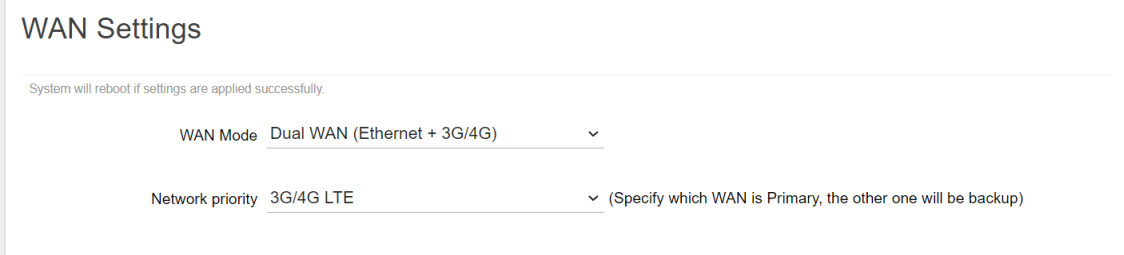

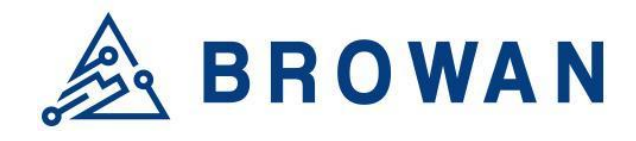

No.15-1, Zhonghua Rd., Hsinchu Industrial Park, Hukou, Hsinchu, Taiwan, R.O.C. 30352 Tel: +886-3-6006899 Fax: +886-3-5972970

#### Figure 4.1.2.3-B Ethernet and LTE Configuration

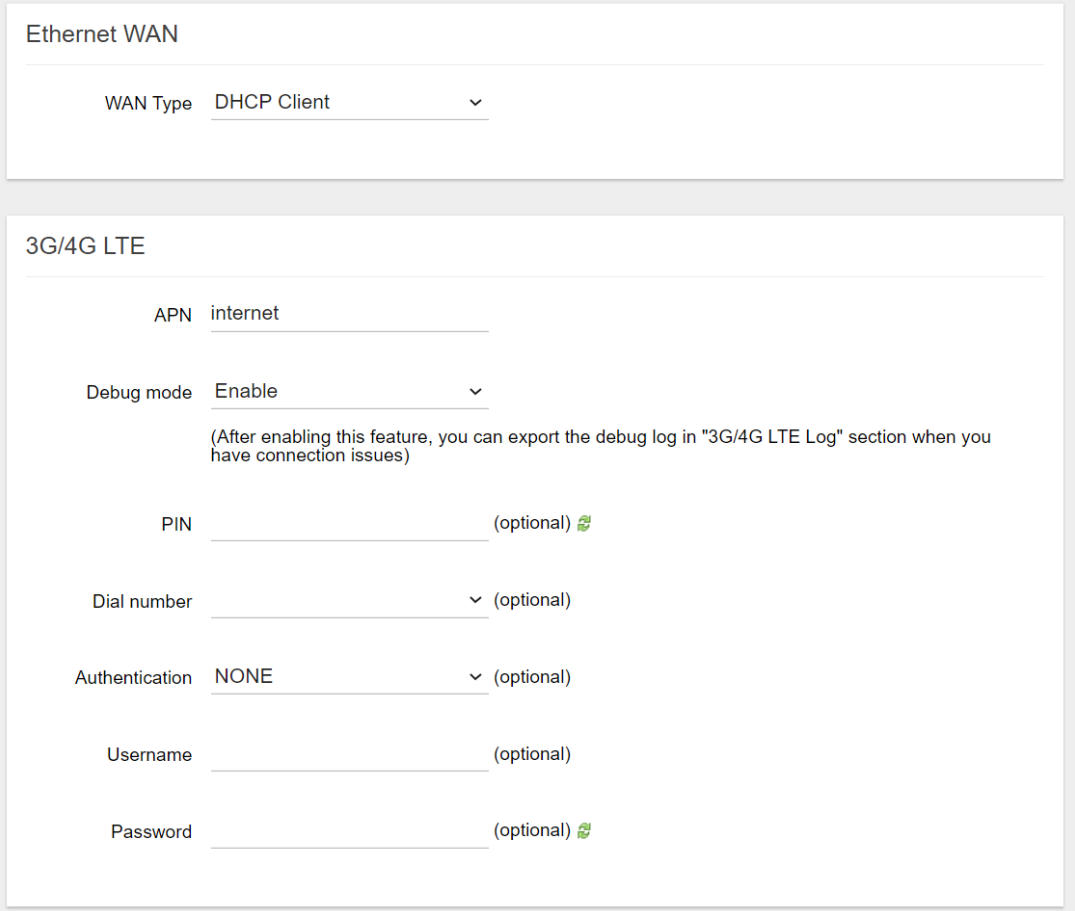

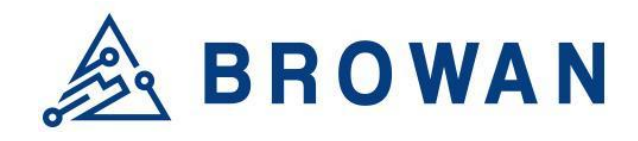

No.15-1, Zhonghua Rd., Hsinchu Industrial Park, Hukou, Hsinchu, Taiwan, R.O.C. 30352 Tel: +886-3-6006899 Fax: +886-3-5972970

### <span id="page-23-0"></span>**4.1.33G/4G LTE Log**

If LTE Debug Mode is enabled, the LTE connection logs will be shown on this page. Click the "EXPORT" button to export the log.

#### Figure 4.1.3-A 3G/4G LTE Log3G/4G LTE Log

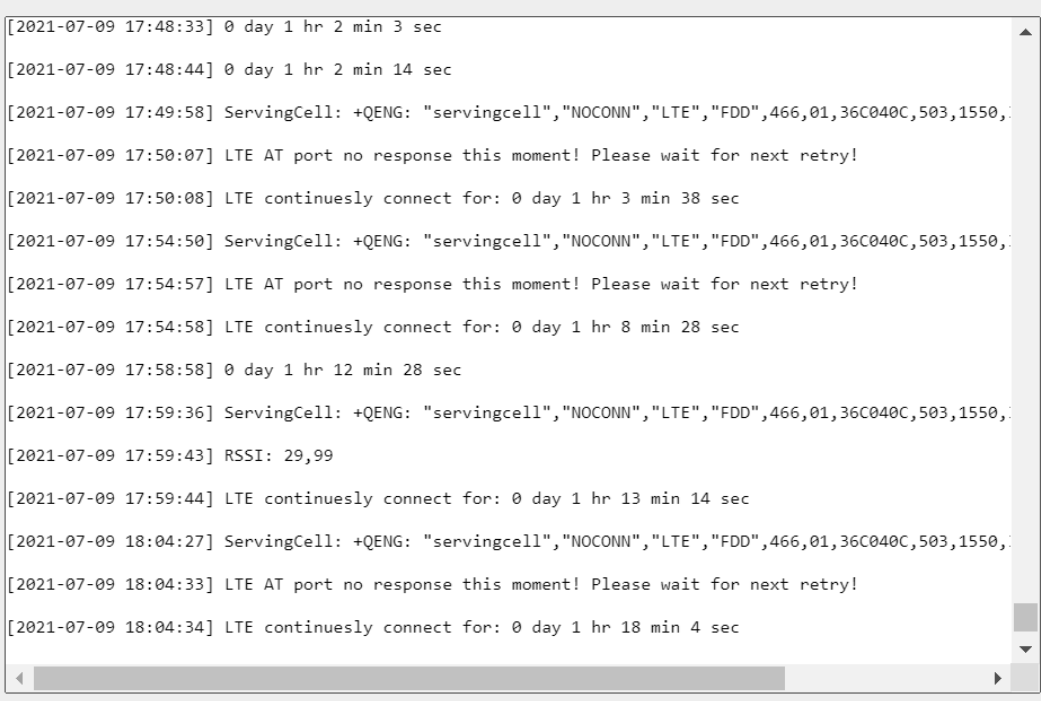

**EXPORT REFRESH** 

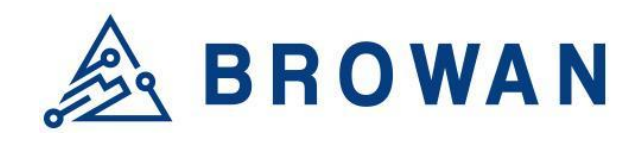

No.15-1, Zhonghua Rd., Hsinchu Industrial Park, Hukou, Hsinchu, Taiwan, R.O.C. 30352 Tel: +886-3-6006899 Fax: +886-3-5972970

# <span id="page-24-0"></span>**4.2 Diagnostics**

Input a specific URL in the text field. Click the "*PING*" button to ping the URL specified

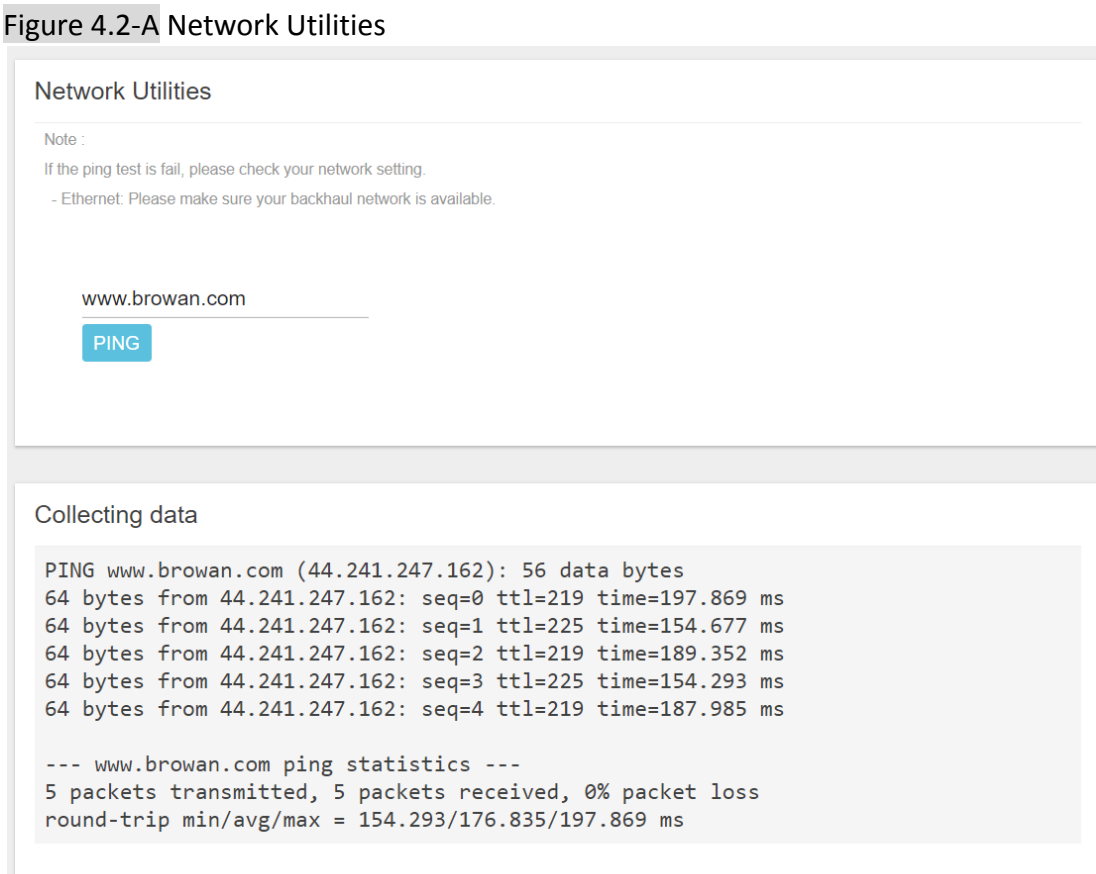

#### **FCC Statement**

Changes or modifications not expressly approved by the party responsible for compliance could void the user's authority to operate the equipment.

This equipment has been tested and found to comply with the limits for a Class B digital device, pursuant to Part 15 of the FCC Rules. These limits are designed to provide reasonable protection against harmful interference in a residential installation. This equipment generates uses and can radiate radio frequency energy and, if not installed and used in accordance with the instructions, may cause harmful interference to radio communications. However, there is no guarantee that interference will not occur in a particular installation. If this equipment does cause harmful interference to radio or television reception, which can be determined by turning the equipment off and on, the user is encouraged to try to correct the interference by one or more of the following measures:

-- Reorient or relocate the receiving antenna.

-- Increase the separation between the equipment and receiver.

-- Connect the equipment into an outlet on a circuit different from that to which the receiver is connected.

-- Consult the dealer or an experienced radio/TV technician for help

This device complies with part 15 of the FCC rules. Operation is subject to the following two conditions (1)this device may not cause harmful interference, and (2) this device must accept any interference received, including interference that may cause undesired operation.

This equipment complies with FCC radiation exposure limits set forth for an uncontrolled environment. This equipment should be installed and operated with minimum distance 20cm between the radiator & your body.

#### **IC Statement**

This device complies with Industry Canada's licence-exempt RSSs. Operation is subject to the following two conditions:

(1) This device may not cause interference; and

(2) This device must accept any interference, including interference that may cause undesired operation of the device.

The term "IC: " before the certification/registration number only signifies that the Industry Canada technical specifications were met. This product meets the applicable Industry This equipment complies with ISED radiation exposure limits set forth for an uncontrolled environment. This equipment should be installed and operated with minimum distance 20cm between the radiator & your body.

Cet appareil contient des émetteurs / récepteurs exemptés de licence conformes aux RSS (RSS) d'Innovation, Sciences et Développement économique Canada. L'exploitation est autorisée aux deux conditions suivantes : (1) l'appareil ne doit pas produire de brouillage, et (2) l'utilisateur de l'appareil doit accepter tout brouillage radioélectrique subi, même si le brouillage est susceptible d'en compromettre le fonctionnement.

Cet équipement est conforme aux limites d'exposition aux rayonnements de la ISED établies pour un environnement non contrôlé. Cet équipement doit être installé et utilisé avec une distance minimale de 20 cm entre le radiateur et votre corps.